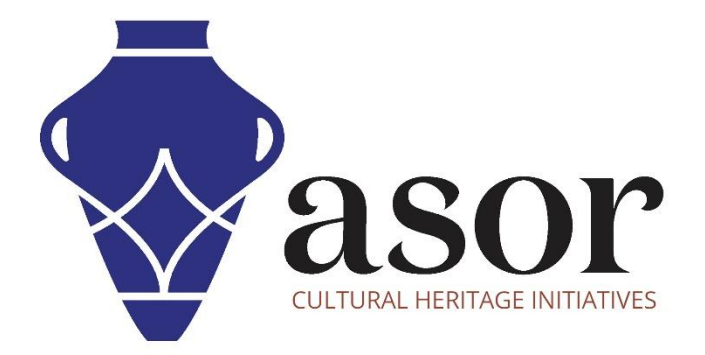

# QGIS

Conception des cartes finales (02.14)

William Raynolds

Jared Koller

Hanan Charaf (traduction française)

## **À PROPOS DE QGIS**

QGIS est un système d'information géographique (SIG) gratuit et en accès libre / Open Source, ou géodatabase, sous licence GNU General Public License. QGIS fonctionne sous Linux, Unix, Mac OSX, Windows et Android et prend en charge de nombreux formats et fonctionnalités vectoriels, raster et de base de données.Les utilisateurs de QGIS peuvent afficher, modifier et analyser des informations spatiales grâce à sa boîte à outils logicielle gratuite.

Téléchargez QGIS ici : [https://qgis.org/.](https://qgis.org/)

Documentation [: https://docs.qgis.org/3.16/en/docs/index.html](https://docs.qgis.org/3.16/en/docs/index.html)

Ce tutoriel **ASOR (02.14)** fournira des instructions sur la façon de concevoir des cartes finalisées et de les exporter sous forme de fichiers PDF ou image dans QGIS.

#### **MISE EN PAGE D'IMPRESSION**

1. Maintenant que vous avez une carte, vous avez besoin d'un moyen de l'imprimer ou de l'exporter vers un document. Un fichier de projet SIG n'est pas une image. Votre projet enregistre toutes les couches, leurs étiquettes, couleurs, etc., cependant, quelqu'un d'autre qui n'a pas les couches de données ou le même programme SIG (tel que QGIS) ne peut pas voir la carte.

QGIS peut exporter son fichier de carte dans un format lisible par n'importe quel ordinateur, ainsi qu'imprimer la carte si vous avez une imprimante connectée. L'exportation et l'impression sont gérées via la fonction **Imprimer la mise en page**.

La première étape consiste à aligner votre carte dans **Map Viewer** sur la scène géographique spécifique que vous souhaitez exporter / imprimer.

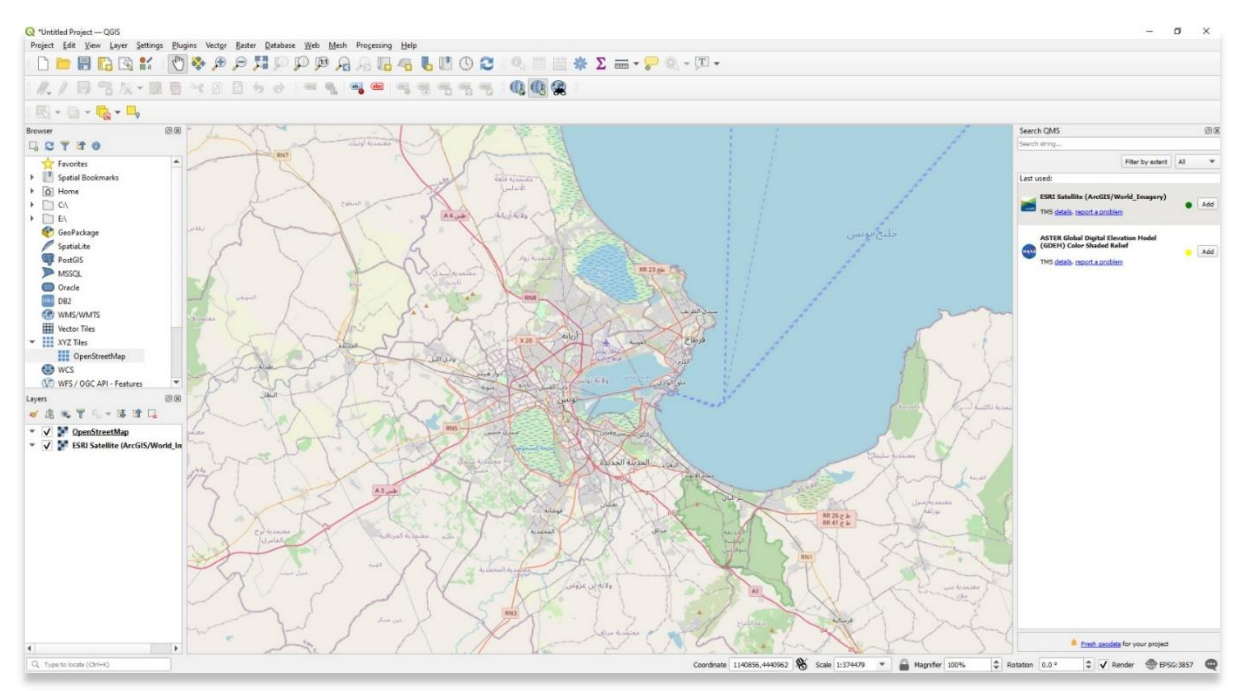

2. Open the **Print Layout** by **Project > New Print Layout**. Ouvrez **la mise en page d'impression** par **projet** > **Nouvelle mise en page d'impression**.

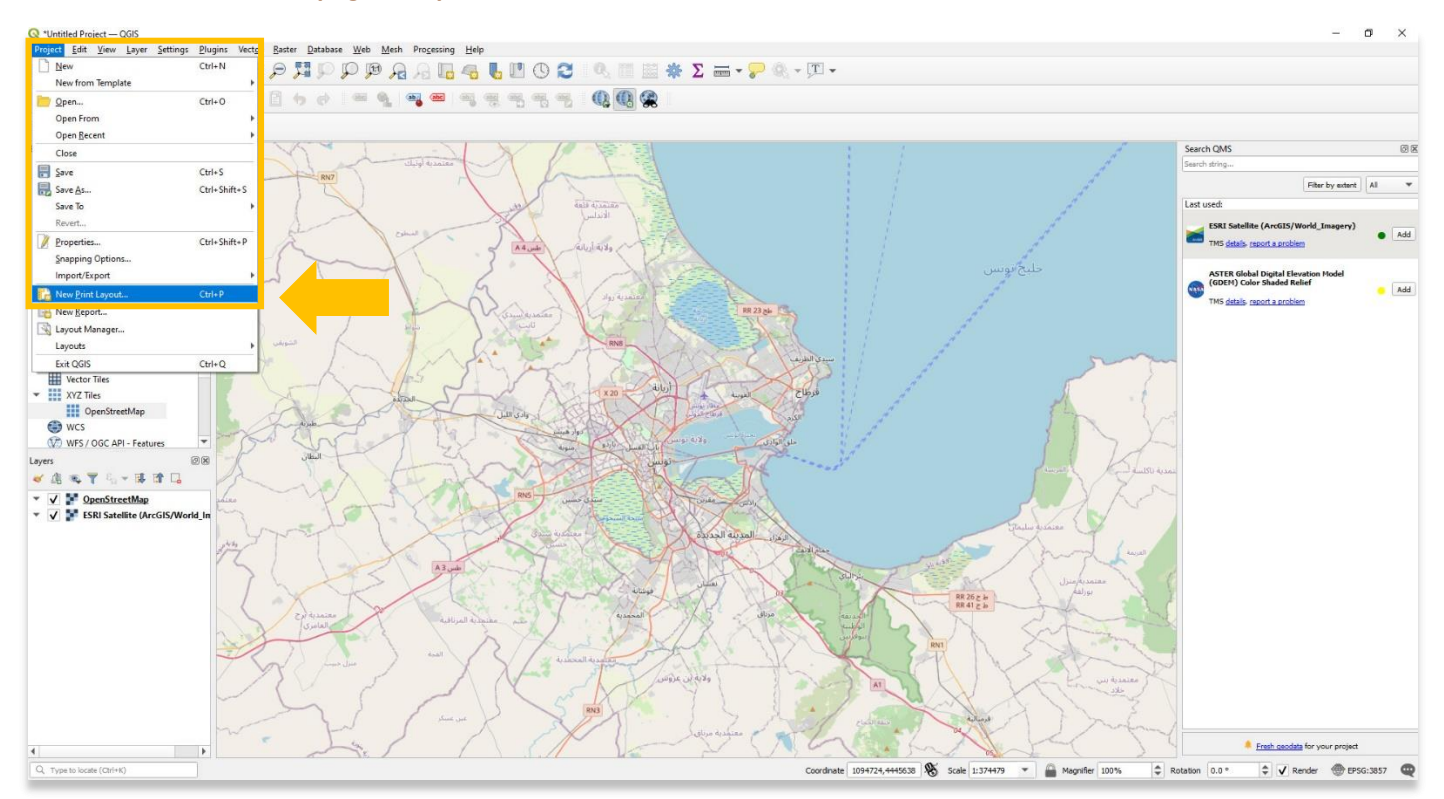

3. Nommez le nouveau projet de mise en page d'impression. Ce modèle sera enregistré dans un fichier séparé sur votre ordinateur. Sélectionnez **OK**.

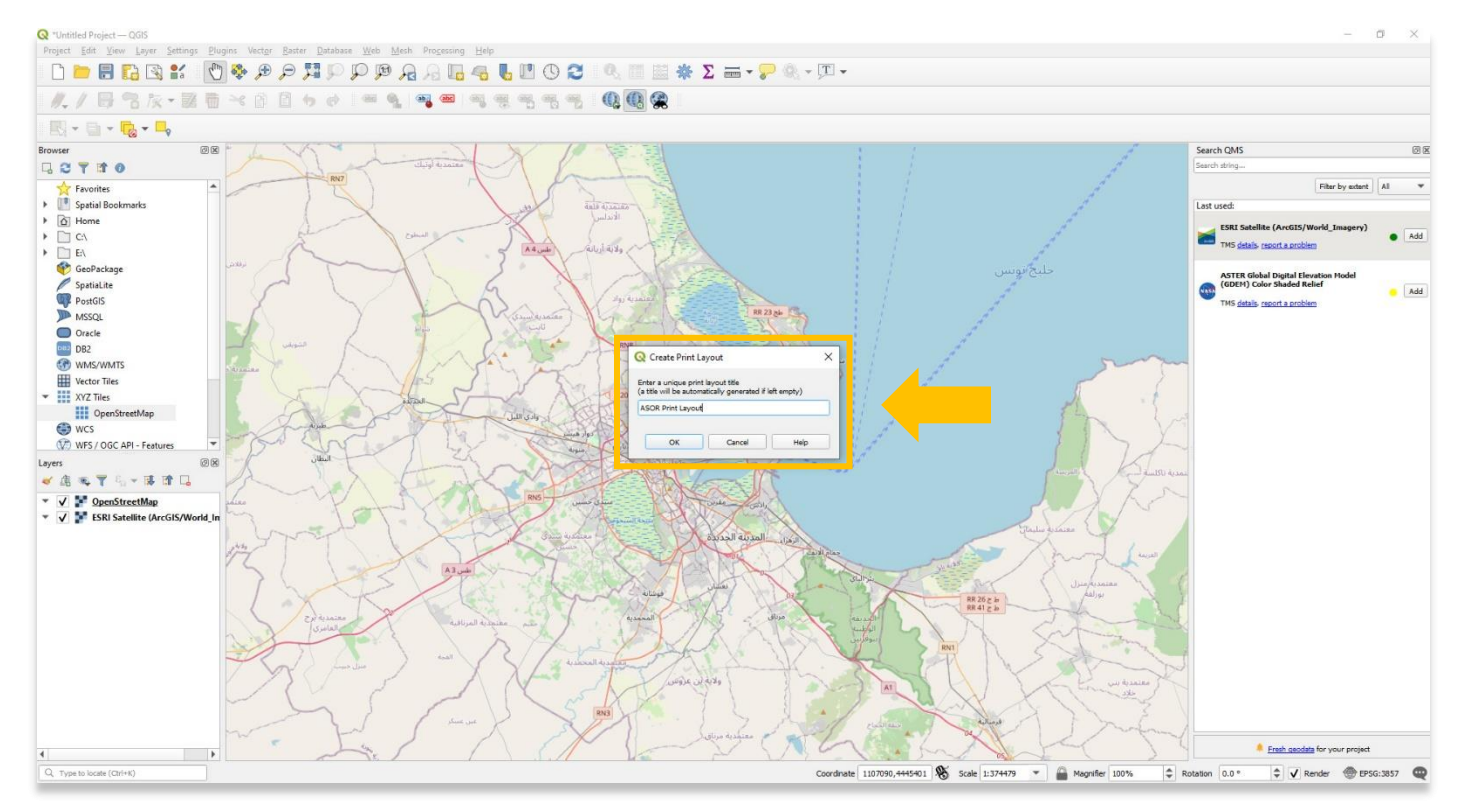

4. La **mise en page d'impression** s'ouvrira dans une fenêtre séparée. **Cliquez avec le bouton droit** sur la zone de dessin, puis sélectionnez **Propriétés de la page**.

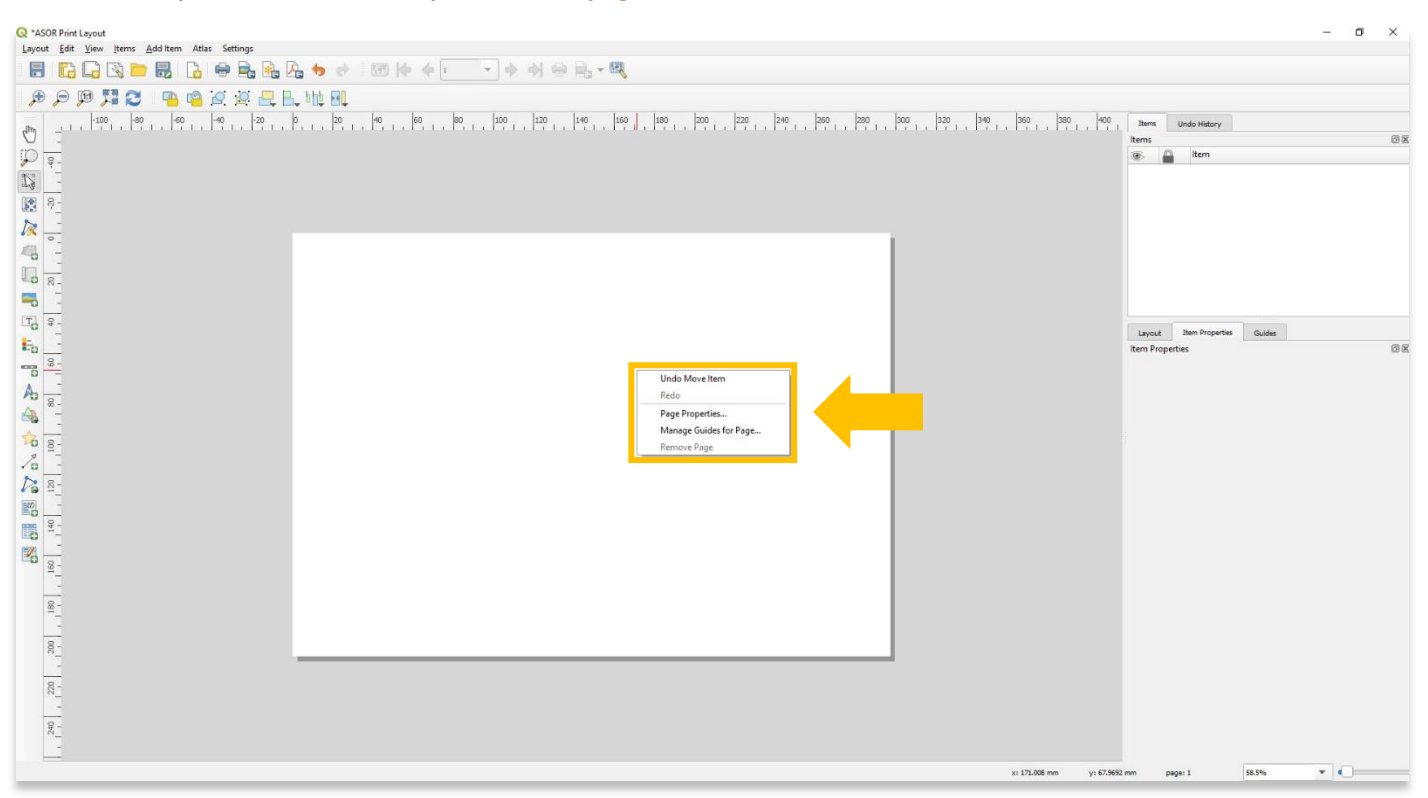

5. Modifiez le type de papier, l'orientation et la largeur / hauteur selon vos besoins dans le panneau **Propriétés de l'élément** à droite du **tableau de bord de mise en page**.

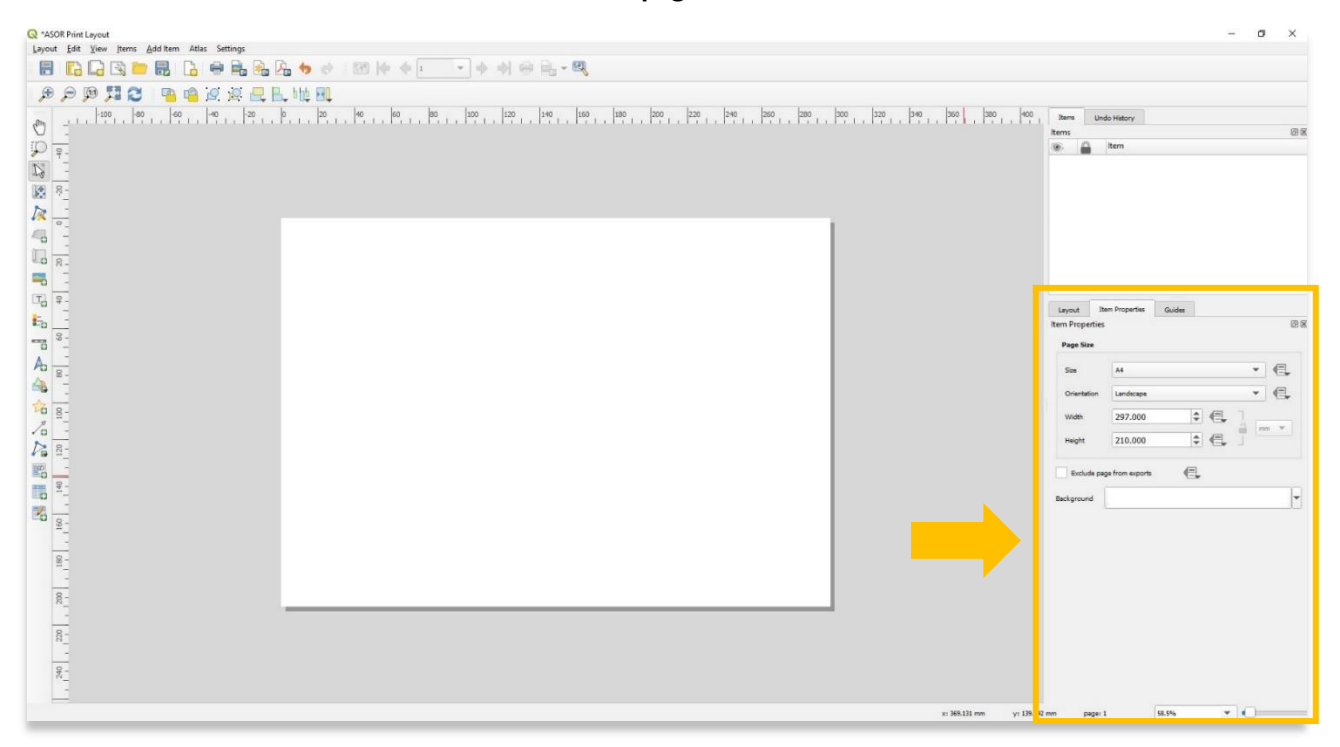

6. Explorez les fonctions de la barre d'outils sur la gauche en passant votre souris sur chaque outil. Certains des outils les plus courants que vous utiliserez pour créer votre mise en page de carte incluent :

![](_page_4_Figure_1.jpeg)

![](_page_4_Figure_2.jpeg)

7. Modifiez le type de papier, l'orientation et la largeur / hauteur selon vos besoins dans le panneau **Propriétés de l'élément** à droite du **tableau de bord de mise en page**.

![](_page_5_Figure_1.jpeg)

8. Une carte peut être ajoutée via le bouton **Ajouter une carte** dans la barre d'outils. Cette carte reflétera la scène géographique actuellement affichée dans **la visionneuse de carte** de votre projet QGIS.

![](_page_5_Picture_3.jpeg)

9. La conception de la carte peut être ajustée via l'onglet **Propriétés de l'élément**.

![](_page_6_Figure_1.jpeg)

10. Un titre de carte et des étiquettes peuvent être ajoutés via le bouton **Ajouter une étiquette** dans la barre d'outils.

![](_page_6_Figure_3.jpeg)

7

![](_page_7_Figure_0.jpeg)

11. Les conceptions d'étiquettes peuvent être ajustées via l'onglet **Propriétés de l'élément**.

12. Une barre d'échelle peut être ajoutée via le bouton **Ajouter une barre d'échelle** dans la barre d'outils.

![](_page_7_Figure_3.jpeg)

![](_page_8_Figure_0.jpeg)

13. Les flèches nord peuvent être ajoutées via le bouton **Ajouter une flèche nord** dans la barre d'outils.

14. Une légende peut être ajoutée via le bouton **Ajouter une légende** dans la barre d'outils.

![](_page_8_Figure_3.jpeg)

![](_page_9_Figure_0.jpeg)

15. Les conceptions de légende peuvent être ajustées via l'onglet **Propriétés de l'élément**.

### **AJOUTER UNE CARTE EN ENCART**

16. Une carte en encart est une carte plus petite présentée sur la même page que la carte principale. Les cartes en encart sont généralement utilisées comme cartes de localisation pour montrer la zone de la carte principale dans un cadre de référence géographique plus large et plus familier.

Pour ajouter une carte secondaire (encart) à votre mise en page d'impression, sélectionnez d'abord la couche **Carte 1** dans le panneau **Éléments**. Dans les **propriétés des éléments**, cochez **Verrouiller les couches** et **Verrouiller les styles des couches**.

![](_page_10_Figure_3.jpeg)

#### 17. Ajoutez la carte en encart via le bouton **Ajouter une carte** dans la barre d'outils.

![](_page_11_Figure_1.jpeg)

18. Avec la couche de carte en médaillon sélectionnée (**Carte 2**), diminuez l'échelle afin que la carte en médaillon affiche une zone géographique plus large

![](_page_11_Figure_3.jpeg)

19. Vous souhaiterez peut-être supprimer les données vectorielles de la carte en encart car les vecteurs deviennent indistincts à mesure que l'échelle diminue. Pour supprimer l'affichage des données vectorielles dans la carte en encart, revenez à votre projet QGIS et désactivez toutes les couches à l'exception du fond de carte. Assurez-vous que les couches **sont verrouillées** sur la carte 1, mais pas sur la carte 2.

![](_page_12_Figure_1.jpeg)

20. Revenez à la **mise en page d'impression** et sélectionnez le bouton **Mettre à jour l'aperçu** de la carte pour supprimer les données vectorielles.

![](_page_12_Figure_3.jpeg)

#### R \*ASOR Print Layout  $\Box$ Layout Edit View Items Add Item Atlas Settings 8 B B B B B + B & b + B + + + + + + + B + 3  $\begin{array}{c|c|c} & \text{Items} & \\ \hline & \text{items} & \\ \hline & \text{#} & \\ \hline & \text{#} & \text{#} \\ \hline & \text{#} & \text{#} \\ \hline & \text{#} & \text{#} \\ \hline & \text{#} & \text{#} \\ \hline & \text{#} & \text{#} \\ \hline & \text{#} & \text{#} \\ \hline \end{array}$  $606$  $\bar{\wp}$ Ĭe. They  $Map2$ **ASOR Map Project**  $\overline{\mathbb{N}}$ Map 2<br>E Legend<br>E North Arrow<br>E ≼Scalebar><br>I ASOR Map Project<br>Map 1 Legend  $\overline{\mathbb{R}}$  $\overline{\mathbb{L}}$ Lines Multi-String Lines  $\sqrt{3}$ Polygons  $\Rightarrow$  $\bullet$  Points  $\begin{array}{c|c} \hline \overline{\mathbb{F}}_0 & \mathbb{F} \\ \hline \mathbb{F}_0 & \mathbb{F} \end{array}$ Layout Item Properties Guides  $\mathbb{E}_{\mathsf{D}}$ **Item Properties**<br>Map 2 2 图 图 图 面 图 图 图 图  $A<sub>3</sub>$  $\begin{array}{c} \begin{array}{c} \begin{array}{c} \end{array}\\ \begin{array}{c} \end{array}\\ \begin$  $\Psi$  Main Pr 137293  $\epsilon$  $\begin{picture}(180,10) \put(0,0){\line(1,0){15}} \put(10,0){\line(1,0){15}} \put(10,0){\line(1,0){15}} \put(10,0){\line(1,0){15}} \put(10,0){\line(1,0){15}} \put(10,0){\line(1,0){15}} \put(10,0){\line(1,0){15}} \put(10,0){\line(1,0){15}} \put(10,0){\line(1,0){15}} \put(10,0){\line(1,0){15}} \put(10,0){\line(1,0){15}} \put(10,0){\line($  $\div$ Map rotation 0.00 °  $\mathcal{P}_{\alpha}$  $\cos$ Use Project CRS  $\bullet$   $\in$ √ Draw map canvas items 图画  $\blacksquare$  $\blacktriangleright$  Layers  $\blacktriangleright$  Extents  $\blacktriangleright$  Temporal Controlled by  $160$  $\mathbf{P}$  Ov Frame  $\boxed{\underline{8}}$  $\triangleright$  Item ID  $200$  $\overline{\mathbf{v}}$  Variables Variable<br> **A** Global Value 93.8% x: 301.67 mm y: 79.8174 page: 1

21. Sélectionnez la section **Vue d'ensemble** dans les **propriétés de l'élément** de la carte 2.

22. Ajoutez une nouvelle couche de vue d'ensemble. Sélectionnez **Carte 1** dans la liste déroulante **Cadre de carte** et choisissez la couleur du **style de cadre**.

![](_page_13_Figure_3.jpeg)

![](_page_14_Figure_0.jpeg)

23. Une fenêtre d'aperçu montrant la zone couverte dans la **carte 1** apparaîtra maintenant sur **la carte 2**.

24. Des cartes supplémentaires en médaillon peuvent être ajoutées pour élargir la zone géographique couverte.

![](_page_14_Figure_3.jpeg)

#### **EXPORTATION ET IMPRESSION DE LA CARTE FINALE COMME IMAGE OU PDF**

25. Les cartes finales peuvent être exportées sous forme de fichiers de type Image, SVG et PDF ou imprimées directement à partir de votre ordinateur à l'aide du menu **Mise en page**.

![](_page_15_Figure_2.jpeg)

**Pour des informations plus détaillées sur tout ce qui se trouve dans ce tutoriel, veuillez visiter la documentation QGIS :** 

**<https://docs.qgis.org/3.16/en/docs/index.html>**

![](_page_16_Picture_2.jpeg)

**VOIR GRATUITEMENT TOUS LES TUTORIELS ASOR [asor.org/chi/chi-tutorials](https://www.asor.org/chi/chi-tutorials)**